# **Rastools Documentation**

*Release 0.5*

**Dave Hughes**

**Mar 05, 2018**

# **Contents**

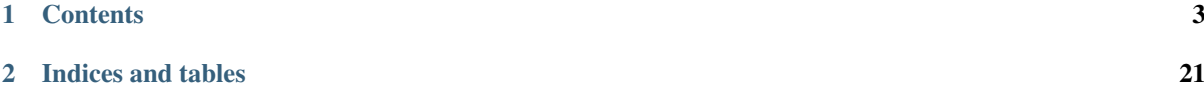

[RasTools](https://www.waveform.org.uk/rastools/) is a small suite of utilities for converting data files obtained from [Stanford Synchrotron Radiation Light](http://www-ssrl.slac.stanford.edu/)[source](http://www-ssrl.slac.stanford.edu/) (SSRL) scans (.RAS and .DAT files) into images. Various simple manipulations (cropping, percentiles, histograms, color-maps) are supported. Most tools are command line based, but a Qt-based GUI is also included which incorporates the functionality of the command line tools for convenience.

# CHAPTER<sup>1</sup>

# **Contents**

# <span id="page-6-0"></span>**1.1 Installation**

RasTools is distributed in several formats. The following sections detail installation on a variety of platforms.

### **1.1.1 Pre-requisites**

Where possible, I endeavour to provide installation methods that provide all pre-requisites automatically - see the following sections for platform specific instructions.

If your platform is not listed (or you're simply interested in what rastools depends on): rastools depends primarily on [matplotlib](http://matplotlib.sourceforge.net) . If you wish to use the GUI you will also need [PyQt4](http://www.riverbankcomputing.com/software/pyqt/download) installed.

Additional optional dependencies are:

- [xlwt](http://pypi.python.org/pypi/xlwt) required for Excel writing support
- [GIMP](http://www.gimp.org/) required for GIMP (.xcf) writing support

### **1.1.2 Ubuntu Linux**

For Ubuntu Linux, it is simplest to install from the [Waveform PPA](https://launchpad.net/~waveform/+archive/ppa) as follows (this also ensures you are kept up to date as new releases are made):

```
$ sudo add-apt-repository ppa://waveform/ppa
$ sudo apt-get update
$ sudo apt-get install rastools
```
### **1.1.3 Microsoft Windows**

On Windows it is simplest to install from the standalone MSI installation package available from the [homepage.](https://www.waveform.org.uk/rastools/) Be aware that the installation package requires administrator privileges.

### **1.1.4 Apple Mac OS X**

*XXX To be written*

### **1.1.5 Other Platforms**

If your platform is *not* covered by one of the sections above, rastools is available from PyPI and can therefore be installed with the Python distribute pip tool:

```
$ pip install rastools
```
Theoretically this should install the mandatory pre-requisites, but optional pre-requisites require suffixes like the following:

```
$ pip install "rastools[GUI,XLS]"
```
Please be aware that at this time, the PyQt package does not build "nicely" under  $pip$ . If it is available from your distro's package manager I strongly recommend using that as your source of this pre-requisite.

If PyQt is not provided by your distro (or you're on some esoteric platform without a package manager), you can try following the instructions on the [Veusz wiki](http://barmag.net/veusz-wiki/DevStart) for building PyQt (and SIP) under a virtualenv sandbox.

### **1.1.6 Development**

If you wish to develop rastools, you can install the pre-requisites, construct a virtualenv sandbox, and check out the source code from GitHub with the following command lines:

```
# Install the pre-requisites
$ sudo apt-get install python-matplotlib python-xlwt python-qt4 python-virtualenv
˓→python-sphinx gimp make git
# Construct and activate a sandbox with access to the packages we just
# installed
$ virtualenv --system-site-packages sandbox
$ source sandbox/bin/activate
# Check out the source code and install it in the sandbox for development and
˓→testing
$ git clone https://github.com/waveform80/rastools.git
$ cd rastools
$ make develop
```
The above instructions assume you are on Ubuntu Linux. Please feel free to extend this section with instructions for alternate platforms.

# **1.2 rasdump**

This utility accepts a QSCAN RAS file and an optional channel definition file. For each channel listed in the latter, a dump is produced of the corresponding channel in the RAS file. Various options are provided for customizing the output including percentile limiting, and output format.

### **1.2.1 Synopsis**

```
$ rasdump [options] data-file [channels-file]
```
### <span id="page-8-2"></span>**1.2.2 Description**

Dump channel data from *data-file*. The optional *channel-file* defines the indices and names of the channels to dump. If the *channel-file* is omitted all channels are extracted and channels in RAS files will be unnamed.

```
--version
```
show program's version number and exit

```
-h, --help
```
show this help message and exit

**-q**, **--quiet** produce less console output

**-v**, **--verbose** produce more console output

**-l** LOGFILE, **--log-file**=LOGFILE log messages to the specified file

**-P**, **--pdb** run under PDB (debug mode)

**--help-formats**

list the available file output formats

```
-p PERCENTILE, --percentile=PERCENTILE
     clip values in the output image to the specified low-high percentile range (mutually exclusive with -r)
```
<span id="page-8-0"></span>**-r** RANGE, **--range**=RANGE

clip values in the output image to the specified low-high count range (mutually exclusive with  $-p$ )

- **-C** CROP, **--crop**=CROP crop the input data by left,top,right,bottom points
- **-e**, **--empty**

if specified, include empty channels in the output (by default empty channels are ignored)

```
-o OUTPUT, --output=OUTPUT
```
specify the template used to generate the output filenames; supports {variables}, see –help-formats for supported file formats. Default: {filename\_root}\_{channel:02d}\_{channel\_name}.csv

**-m**, **--multi**

if specified, produce a single output file with multiple pages or sheets, one per channel (only available with certain formats)

### **1.2.3 Examples**

#### **Basic Usage**

The most basic usage of rasdump is to specify only the RAS file from which to dump data. This will dump data in the default CSV format, one file per channel with no cropping and no percentile limiting. All channels (except empty ones) will be extracted, and will be anonymous (since no channels file has been specified to name them):

```
$ rasdump JAN12_CHINAFISH_LZ_003.RAS
Writing channel 0 () to JAN12_CHINAFISH_LZ_00_.csv
Channel 0 () is empty, skipping
Writing channel 1 () to JAN12_CHINAFISH_LZ_01_.csv
Writing channel 2 () to JAN12_CHINAFISH_LZ_02_.csv
Writing channel 3 () to JAN12_CHINAFISH_LZ_03_.csv
Writing channel 4 () to JAN12_CHINAFISH_LZ_04_.csv
Writing channel 5 () to JAN12 CHINAFISH LZ 05.csv
Writing channel 6 () to JAN12_CHINAFISH_LZ_06_.csv
Writing channel 7 () to JAN12_CHINAFISH_LZ_07_.csv
```

```
Writing channel 8 () to JAN12 CHINAFISH LZ 08.csv
Writing channel 9 () to JAN12_CHINAFISH_LZ_09_.csv
Writing channel 10 () to JAN12_CHINAFISH_LZ_10_.csv
Writing channel 11 () to JAN12_CHINAFISH_LZ_11_.csv
Writing channel 12 () to JAN12_CHINAFISH_LZ_12_.csv
Writing channel 13 () to JAN12_CHINAFISH_LZ_13_.csv
Writing channel 14 () to JAN12_CHINAFISH_LZ_14_.csv
Writing channel 15 () to JAN12 CHINAFISH LZ 15.csv
```
#### **Help Lists**

XXX To be written

#### **Substitution Templates**

XXX To be written

#### **Advanced Usage**

XXX To be written

# <span id="page-9-1"></span>**1.3 rasextract**

This utility accepts a QSCAN RAS file and an optional channel definition file. For each channel listed in the latter, an image is produced from the corresponding channel in the RAS file. Various options are provided for customizing the output including percentile limiting, color-mapping, and drawing of axes and titles.

### **1.3.1 Synopsis**

```
$ rasextract [options] data-file [channel-file]
```
### **1.3.2 Description**

Extract channel data from *data-file* as images. The optional *channel-file* defines the indices and names of the channels to extract. If the *channel-file* is omitted all channels are extracted and channels in .RAS files will be unnamed.

```
--version
```
show program's version number and exit

```
-h, --help
     show this help message and exit
```
- **-q**, **--quiet** produce less console output
- **-v**, **--verbose** produce more console output
- **-l** LOGFILE, **--log-file**=LOGFILE log messages to the specified file
- <span id="page-9-0"></span>**-P**, **--pdb** run under PDB (debug mode)

```
--help-colormaps
     list the available colormaps
--help-formats
     list the available file output formats
--help-interpolations
     list the available interpolation algorithms
-p PERCENTILE, --percentile=PERCENTILE
     clip values in the output image to the specified low-high percentile range (mutually exclusive with -\tau)
-r RANGE, --range=RANGE
     clip values in the output image to the specified low-high count range (mutually exclusive with -p)
-C CROP, --crop=CROP
     crop the input data by left,top,right,bottom points
-e, --empty
     if specified, include empty channels in the output (by default empty channels are ignored)
-a, --axes
     draw the coordinate axes in the output
-b, --color-bar
     draw a color-bar showing the range of the color-map to the right of the output
-g, --grid
     draw grid-lines overlayed on top of the image
-R RESIZE, --resize=RESIZE
     resize the image; if specified as a single it is considered a multiplier for the original dimensions, otherwise
     two comma-separated numbers are expected which will be treated as new X,Y dimensions for the image
     data (note: only the image data will be resized to these dimensions, auxilliary elements like the histogram
     will be continue to be sized relative to the image data)
-H, --histogram
     draw a histogram of the channel values below the output
--histogram-bins=BINS
     specify the number of bins to use when constructing the histogram (default=32)
-c CMAP, --colormap=CMAP
     the colormap to use in output (e.g. gray, jet, hot); see -\text{help-coolormaps} for listing
-i INTERPOLATION, --interpolation=INTERPOLATION
     force the use of the specified interpolation algorithm; see -\text{help-interpolation} for listing
-O AXES_OFFSET, --offset=AXES_OFFSET
     specify the X,Y offset of the coordinates displayed on the axes; if one value is specified it is used for both
     axes
-S AXES_SCALE, --scale=AXES_SCALE
     specify the X,Y multipliers to apply to the post-offset axes coordinates (see –offset); if one value is specified
     it is used for both axes
-t TITLE, --title=TITLE
     specify the template used to display a title at the top of the output; supports {variables} produced by
     rasinfo -t
--x-title=TITLE_X
     specify the title for the X-axis; implies –axes
--y-title=TITLE_Y
     specify the title for the Y-axis; implies –axes
-o OUTPUT, --output=OUTPUT
     specify the template used to generate the output filenames; supports
```

```
{variables}, see --help-formats for supported file formats. Default:
{filename_root}_{channel:02d}_{channel_name}.png
```
**-m**, **--multi**

if specified, produce a single output file with multiple layers or pages, one per channel (only available with certain formats)

### **1.3.3 Examples**

#### **Basic Usage**

The most basic usage of rasextract is to specify only the RAS file from which to extract images. This will extract the images in the default PNG format, with the default 'gray' colormap, no cropping, no axes, no histogram, no colorbar, and no title. Furthermore all channels (except empty ones) will be extracted, and will be anonymous (since no channels file has been specified to name them):

```
$ rasextract JAN12_CHINAFISH_LZ_003.RAS
Writing channel 0 () to JAN12_CHINAFISH_LZ_00_.png
Channel 0 () is empty, skipping
Writing channel 1 () to JAN12_CHINAFISH_LZ_01_.png
Writing channel 2 () to JAN12_CHINAFISH_LZ_02_.png
Writing channel 3 () to JAN12_CHINAFISH_LZ_03_.png
Writing channel 4 () to JAN12_CHINAFISH_LZ_04_.png
Writing channel 5 () to JAN12_CHINAFISH_LZ_05_.png
Writing channel 6 () to JAN12_CHINAFISH_LZ_06_.png
Channel 6 () has no values below 30
Writing channel 7 () to JAN12_CHINAFISH_LZ_07_.png
Writing channel 8 () to JAN12_CHINAFISH_LZ_08_.png
Writing channel 9 () to JAN12_CHINAFISH_LZ_09_.png
Writing channel 10 () to JAN12_CHINAFISH_LZ_10_.png
Writing channel 11 () to JAN12_CHINAFISH_LZ_11_.png
Writing channel 12 () to JAN12_CHINAFISH_LZ_12_.png
Writing channel 13 () to JAN12_CHINAFISH_LZ_13_.png
Channel 13 () has no values below 62
Writing channel 14 () to JAN12_CHINAFISH_LZ_14_.png
Writing channel 15 () to JAN12_CHINAFISH_LZ_15_.png
Channel 15 () has no values below 1522
```
The following command line was used to extract 14 channels of data from a RAS file, crop the channels by 15 elements at the left and right, limit the data to the 95th percentile, and generate output images including axes with the standard MATLAB "jet" colormap:

```
$ rasextract -a -C 0,15,0,15 -c jet -p 95 JAN12_CHINAFISH_HZ_001.RAS channels.txt
File contains 16 channels, extracting channels 1, 2, 3, 4, 5, 6, 7, 8, 9, 10, 11, 12, 13, 14
Writing channel 1 (Cu) to JAN12_CHINAFISH_HZ_01_Cu.png
Writing channel 2 (Zn) to JAN12_CHINAFISH_HZ_02_Zn.png
Writing channel 3 (Pbli) to JAN12_CHINAFISH_HZ_03_Pbli.png
Writing channel 4 (Pbla) to JAN12_CHINAFISH_HZ_04_Pbla.png
Writing channel 5 (Pblb) to JAN12_CHINAFISH_HZ_05_Pblb.png
Writing channel 6 (Ca) to JAN12_CHINAFISH_HZ_06_Ca.png
Writing channel 7 (Br) to JAN12 CHINAFISH HZ 07 Br.png
Writing channel 8 (Mn) to JAN12 CHINAFISH_HZ_08_Mn.png
Writing channel 9 (Fe) to JAN12_CHINAFISH_HZ_09_Fe.png
Writing channel 10 (Tika) to JAN12_CHINAFISH_HZ_10_Tika.png
Writing channel 11 (Tikb) to JAN12_CHINAFISH_HZ_11_Tikb.png
Writing channel 12 (ES) to JAN12_CHINAFISH_HZ_12_ES.png
Writing channel 13 (ICR) to JAN12_CHINAFISH_HZ_13_ICR.png
Writing channel 14 (Ni) to JAN12_CHINAFISH_HZ_14_Ni.png
```
#### **Help Lists**

The various color maps available can be listed with the  $-\text{help-conorm}$  option, but a more visually useful listing of the maps can be found on the matplotlib site. As can be seen above other help options also exist to, for example, list the available image formats:

```
$ rasextract --help-formats
The following file formats are available:
.bmp
.eps
.gif
.jpeg
.jpg
.pdf
.png
.ps
.svg
.svgz
.tif
.tiff
.xcf
```
Note that, depending on your installation and the availability of certain external utilities (like [GIMP\)](http://www.gimp.org) certain formats may not be available.

#### **Substitution Templates**

The  $-\circ$  and  $-t$  options can be used to specify output filenames and titles to write into the images, respectively. Both options accept a number of "templates" which will be substituted for certain variables at runtime. The templates which are available can be discovered by running the rasinfo tool against your .RAS file (and optional channels definition) with the  $rasinfo$  -t option. For example:

```
$ rasinfo -t JAN12_CHINAFISH_LZ_003.RAS
{rasfile}=JAN12_CHINAFISH_LZ_003.RAS
{filename}=JAN12_CHINAFISH_LZ_003.RAS
{filename_root}=JAN12_CHINAFISH_LZ
{version_name}=Raster Scan V.0.1
{version_number}=1
{pid}=0{x_motor}=HORZ
{y_motor}=VERT
{region_filename}=TEST.RGN
{start_time:%Y-%m-%d %H:%M:%S}=2012-01-17 21:34:08
{stop_time:%Y-%m-%d %H:%M:%S}=2012-01-17 21:43:07
{channel_count}=16
{point_count}=240
{raster_count}=301
{count_time}=0.004690
{sweep_count}=1
{ascii_output}=1
{pixels_per_point}=1
{scan_direction}=2
{scan_type}=1
{current_x_direction}=-1
{run_number}=3
{channel:%02d}=00
{channel_name}=
{channel_enabled}=True
```

```
{channel:%02d}=01
{channel_name}=
{channel_enabled}=True
...
```
The text surrounded by curly-braces represent substitution templates which can be used in rasextract's  $-t$  and  $-o$ options. For example, to create TIFF output files consisting of the scan date and channel number formatted as a two-digit decimal with leading zeros one could use the following command line:

```
$ rasextract -o "{start_time:%Y-%m-%d}_{channel:02d}.tiff" JAN12_CHINAFISH_LZ_003.
˓→RAS channels.txt
Writing channel 1 (Al) to 2012-01-17_01.tiff
Writing channel 2 (Si) to 2012-01-17_02.tiff
Writing channel 3 (P) to 2012-01-17_03.tiff
Writing channel 4 (S) to 2012-01-17_04.tiff
Writing channel 5 (Cl) to 2012-01-17_05.tiff
Writing channel 6 (ES) to 2012-01-17_06.tiff
Writing channel 7 (Ca) to 2012-01-17_07.tiff
Writing channel 9 (HHH) to 2012-01-17_09.tiff
Writing channel 10 (Cr) to 2012-01-17 10.tiff
```
In addition to the templates available from the RAS header, other templates are available which are derived from the rasextract command line. These are named after the command line parameter they represent and include:

- {percentile} The percentile limit applied to the data
- {interpolation} The interpolation algorithm used when rescaling the image
- {crop} The crop coordinates specified
- {colormap} The colormap selected for the image
- {output} The output filename for the image (only available for use with --title)

Quite complex titles can be achieved with this syntax. For example:

```
{filename_root} - Channel {channel} ({channel_name})\n{start_time:%A, %d %b %Y}\n
˓→{percentile:g}th Percentile
```
Will produce titles like this within the image:

JAN12\_CHINAFISH\_LZ - Channel 6 (ES) Tuesday, 17 Jan 2012 99th Percentile

Note that the backslash-n  $(\nabla)$  escape sequence was used to generate line-breaks within the template.

#### **Advanced Usage**

When combined with some simplistic bash scripting (under Linux) quite complex sequences can be achieved. For example, if one wished to extract a set of channels from a RAS file into TIFF files, rendering each at a range of different percentiles, with axes and a title reflecting the channel and the percentile, one could use the following command line:

```
$ for pct in 100 99.9 99 95 90
> do rasextract -p $pct -a -o "fish_C{channel:02d}_P{percentile}.tiff" -t "Channel
˓→{channel} - {channel_name}\n{percentile:g}th Percentile" JAN12_CHINAFISH_LZ_003.
˓→RAS channels.txt
> done
Writing channel 1 (Al) to fish_C01_P100.0.tiff
```
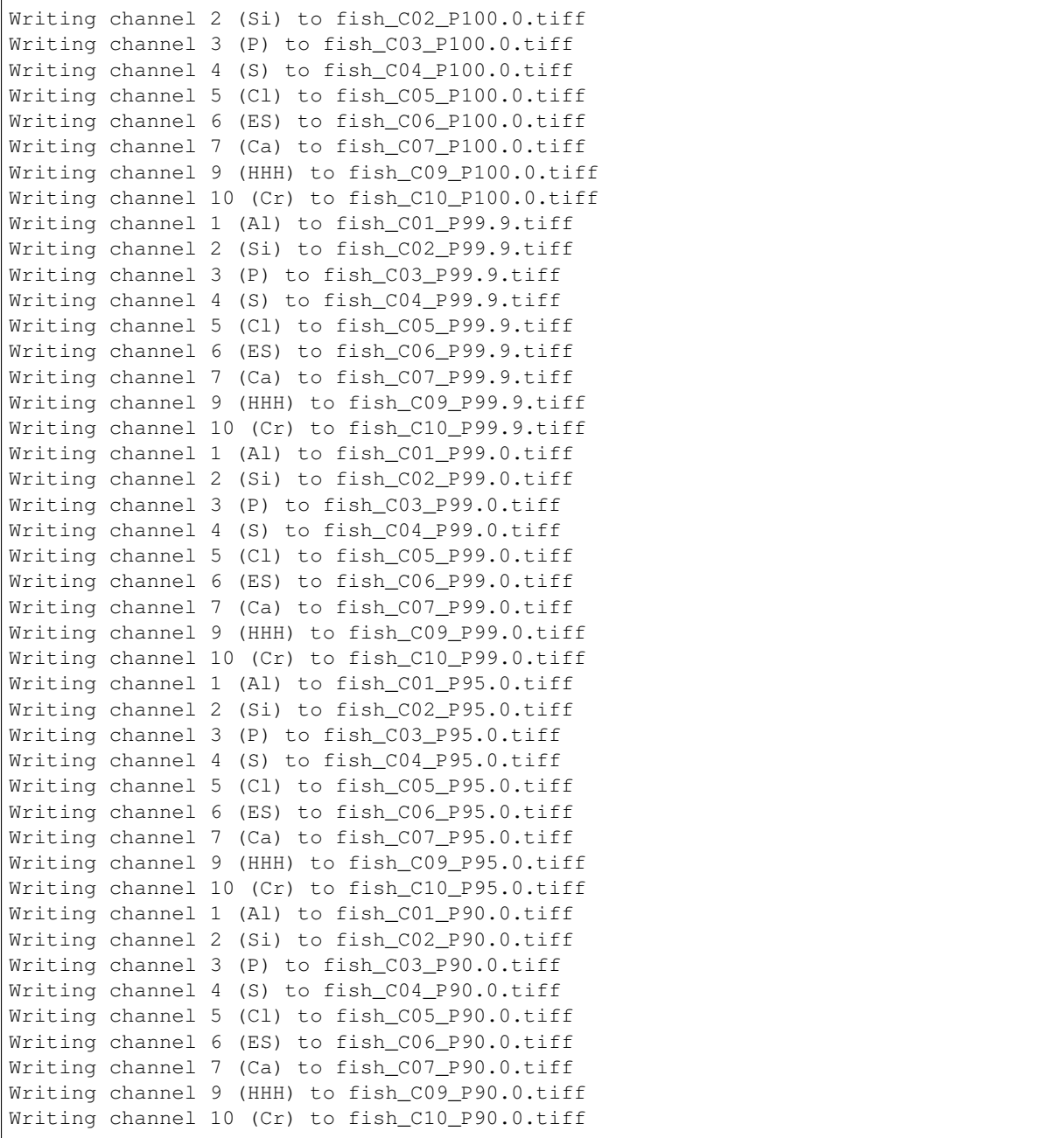

# **1.4 rasinfo**

This utility accepts a source RAS file from QSCAN. It extracts and prints the information from the RAS file's header. If the optional channels definition file is also specified, then channels will be named in the output as they would be with rasextract.

# **1.4.1 Synopsis**

```
$ rasinfo [options] data-file [channels-file]
```
### <span id="page-15-1"></span>**1.4.2 Description**

Output information from the header of *data-file*. The optional *channel-file* defines the indices and names of the channels. If the *channel-file* is omitted channels in .RAS files will be unnamed.

#### **--version**

show program's version number and exit

```
-h, --help
```
show a help message and exit

**-q**, **--quiet** produce less console output

**-v**, **--verbose** produce more console output

- **-l** LOGFILE, **--log-file**=LOGFILE log messages to the specified file
- **-P**, **--pdb**

run under PDB (debug mode)

### **-e**, **--empty**

if specified, include empty channels in the output (by default empty channels are ignored)

```
-t, --templates
```

```
rasextract --titlerasextract --output
```
#### **-c**, **--channels**

output information about individual channels in addition to header details (note: this requires reading the entire file which can take some time)

### **1.4.3 Examples**

### **Basic Usage**

The following is an example of basic usage of rasinfo, including  $-r$  switch to output channel count ranges:

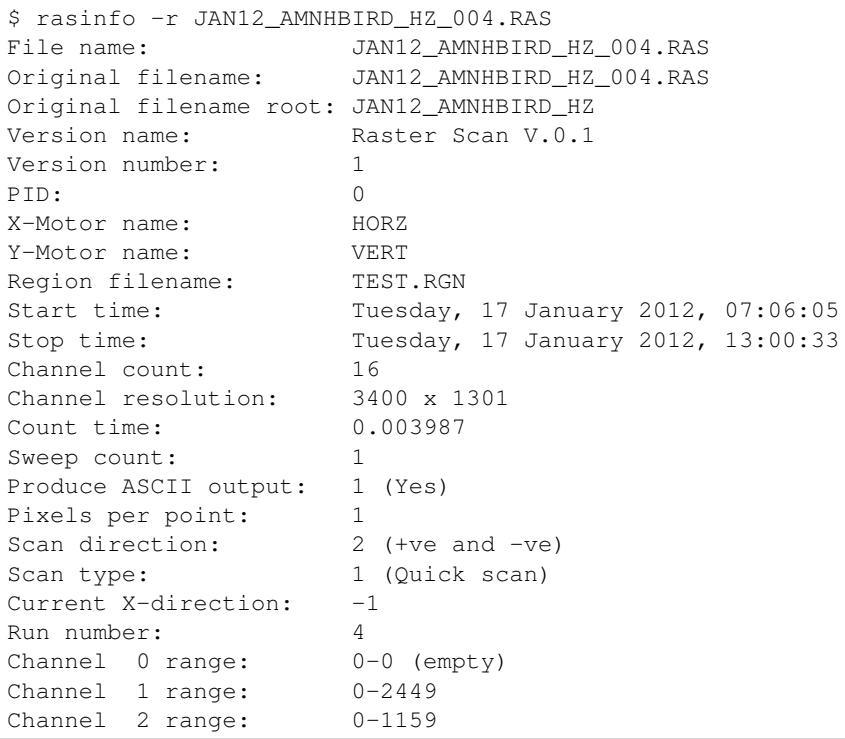

```
Channel 3 range: 0-907
Channel 4 range: 0-944
Channel 5 range: 0-900
Channel 6 range: 0-1507
Channel 7 range: 0-328
Channel 8 range: 0-349
Channel 9 range: 0-432
Channel 10 range: 0-359
Channel 11 range: 0-394
Channel 12 range: 0-270
Channel 13 range: 0-3989
Channel 14 range: 0-222
Channel 15 range: 0-1372
Comments:
The comment line always goes in speech marks
like this
and this
line 4
line 5
and the final line
```
#### **Substitution Templates**

The  $-t$  option causes rasinfo to output the same data but in a form suitable for use as substitution templates in [rasextract -t](#page-10-5) and [rasextract -o](#page-10-4) options:

```
$ rasinfo --templates JAN12_CHINAFISH_LZ_003.RAS
{rasfile}=JAN12_CHINAFISH_LZ_003.RAS
{filename}=JAN12_CHINAFISH_LZ_003.RAS
{filename_root}=JAN12_CHINAFISH_LZ
{version_name}=Raster Scan V.0.1
{version_number}=1
{pid}=0{x_motor}=HORZ
{y_motor}=VERT
{region_filename}=TEST.RGN
{start_time:%Y-%m-%d %H:%M:%S}=2012-01-17 21:34:08
{stop_time:%Y-%m-%d %H:%M:%S}=2012-01-17 21:43:07
{channel_count}=16
{point_count}=240(sandbox)dave@morpheus:~/Desktop/Beamline/Beamline 6-2/data/data
˓→sorted by sample/china fish/maps/LZ/RAS files$ rasinfo --templates JAN12_
˓→CHINAFISH_LZ_003.RAS
{rasfile}=JAN12_CHINAFISH_LZ_003.RAS
{filename}=JAN12_CHINAFISH_LZ_003.RAS
{filename_root}=JAN12_CHINAFISH_LZ
{version_name}=Raster Scan V.0.1
{version_number}=1
{pid}=0{x_motor}=HORZ
{y_motor}=VERT
{region_filename}=TEST.RGN
{start_time:%Y-%m-%d %H:%M:%S}=2012-01-17 21:34:08
{stop_time:%Y-%m-%d %H:%M:%S}=2012-01-17 21:43:07
{channel_count}=16
{point_count}=240
{raster_count}=301
{count_time}=0.004690
{sweep_count}=1
{ascii_output}=1
{pixels_per_point}=1
```

```
{scan_direction}=2
{scan_type}=1
{current_x_direction}=-1
{run_number}=3
{channel:%02d}=00
{channel_name}=
{channel_enabled}=True
{channel:%02d}=01
{channel_name}=
{channel_enabled}=True
{channel:%02d}=02
{channel_name}=
{channel_enabled}=True
{raster_count}=301
{count_time}=0.004690
{sweep_count}=1
{ascii_output}=1
{pixels_per_point}=1
{scan_direction}=2
{scan_type}=1
{current_x_direction}=-1
{run_number}=3
{channel:%02d}=00
{channel_name}=
{channel_enabled}=True
{channel:%02d}=01
{channel_name}=
{channel_enabled}=True
{channel:%02d}=02
{channel_name}=
{channel_enabled}=True
...
```
# **1.5 rasviewer**

The rasviewer utility encapsulates the functionality of the *[rasextract](#page-9-1)* command line utility in a graphical interface. It can open multiple data files simultaneously, displaying up to three channels of data from each at a time, export images of those channels and perform all the manipulations that *[rasextract](#page-9-1)* is capable of.

rasviewer has no (special) command line options beyond those of any ordinary X11 application and is usually invoked from the start menu of whatever platform it is installed upon.

# **1.5.1 Opening Files**

After starting the application from your platform's launcher, click on the *Open* icon (the first icon on the toolbar) or select  $File \rightarrow Open$  from the menu bar. A dialog will appear prompting you for a data file and a channels file:

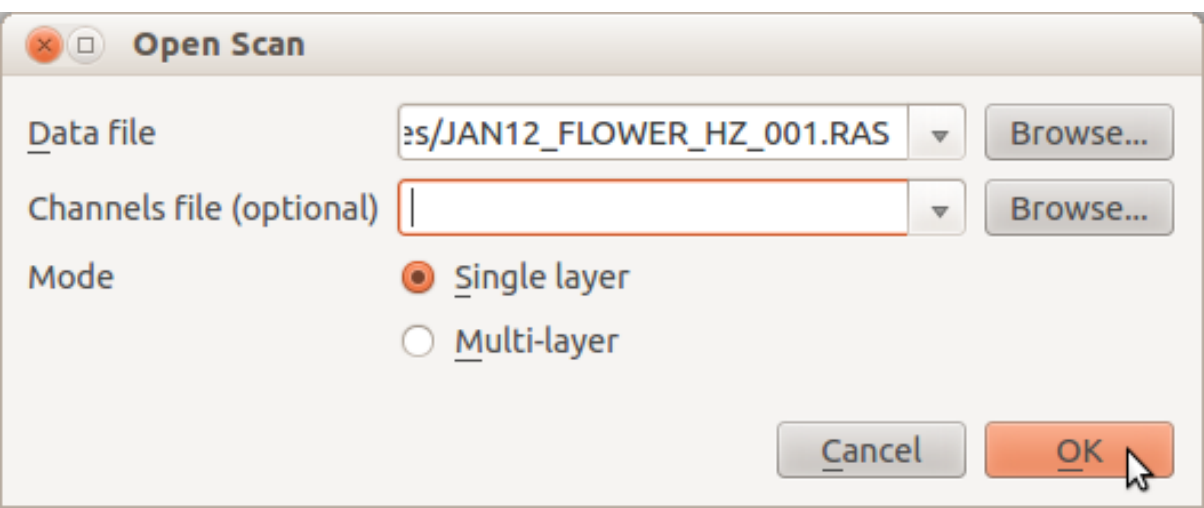

The *Data file* box is mandatory and must contain the filename of the scan data you wish to open. The *Channels file* box is optional and is only used when the specified data file is in RAS format (in this case the channels file simply names the channels that are contained in the file).

You can click on the *Browse* buttons to the right of the entry boxes to browse your hard drive for data and channels files, or used the drop-down to select previously opened data or channels files.

Finally, the *Mode* options determine how the file is opened:

- In *Single layer* mode, only one channel of the data file will be visible at a time, but multi-colored maps can be applied to the counts within the data.
- In *Multi-layer* mode, up to three channels of the data file may be visible at a time. In this mode, multicolored maps are not available as up to three channels are assigned to the red, green and blue channels of the resulting image.

### **1.5.2 Single Layer Mode**

After opening a file, you should see a new tab appear in the main window. Within the tab there will be a series of controls for image manipulation and the image itself, split vertically. The first control you will most likely want to alter will be the *Channel* selection at the top of the controls on the left:

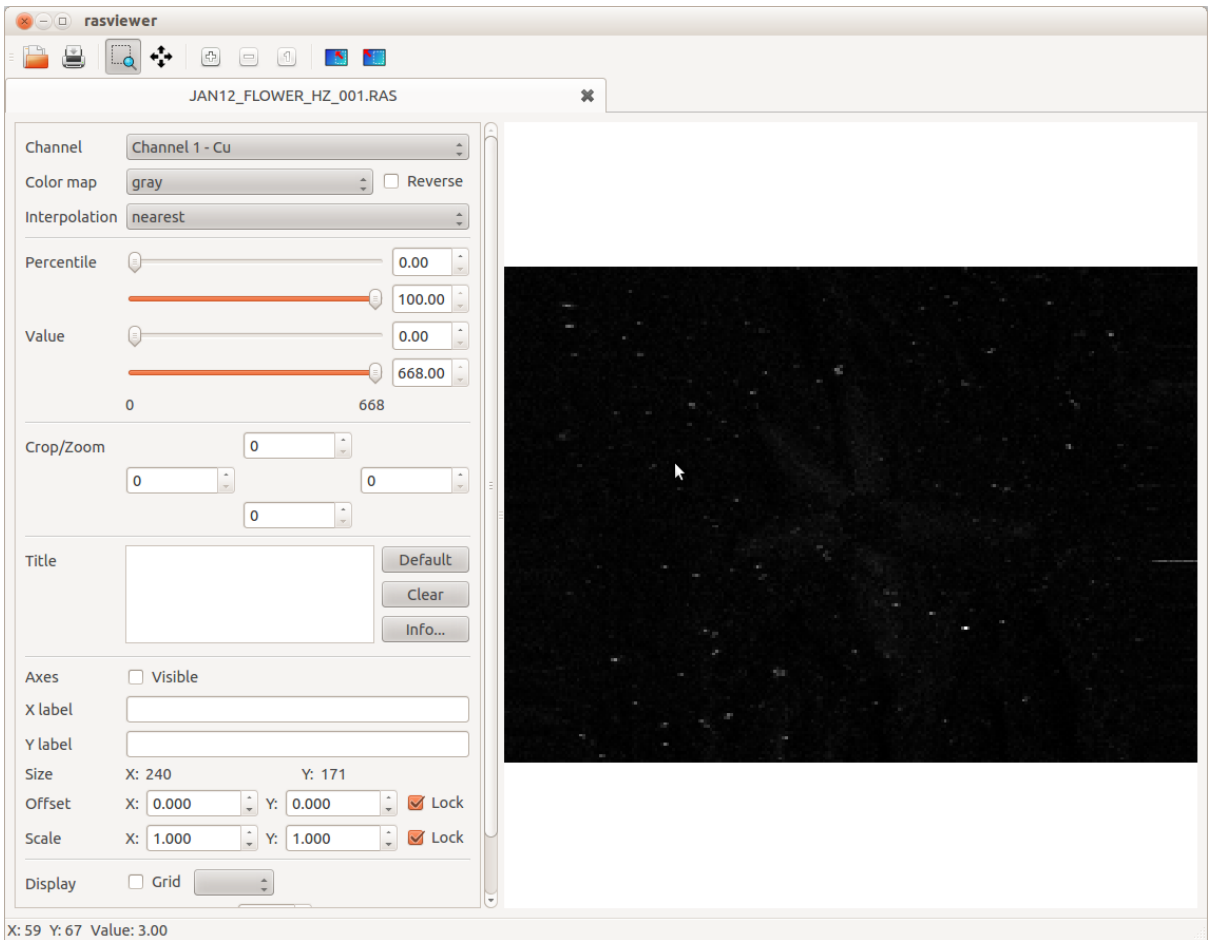

Once you have the correct channel selected, you can begin applying image manipulations such as a color map, interpolation, and percentile limits. See the following sections for more information on these controls.

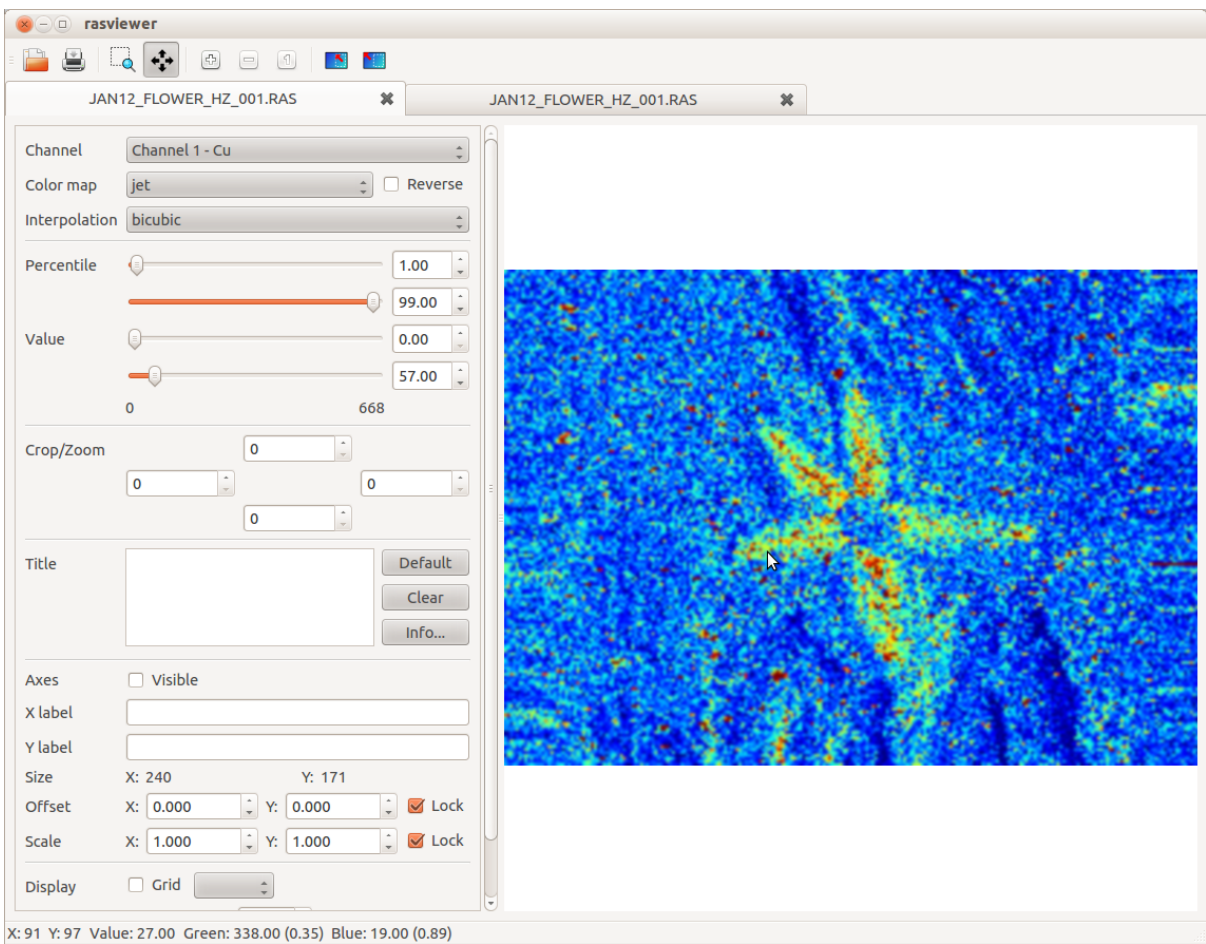

# **1.5.3 Multi-Layer Mode**

After opening a file in multi-layer mode, you should see a new tab appear in the main window in a very similar fashion to single layer mode. The major difference is that within the new tab are three sub-tabs labelled *Red*, *Green*, and *Blue* which contain controls for channel selection and percentile limits for the corresponding color channels in the output image.

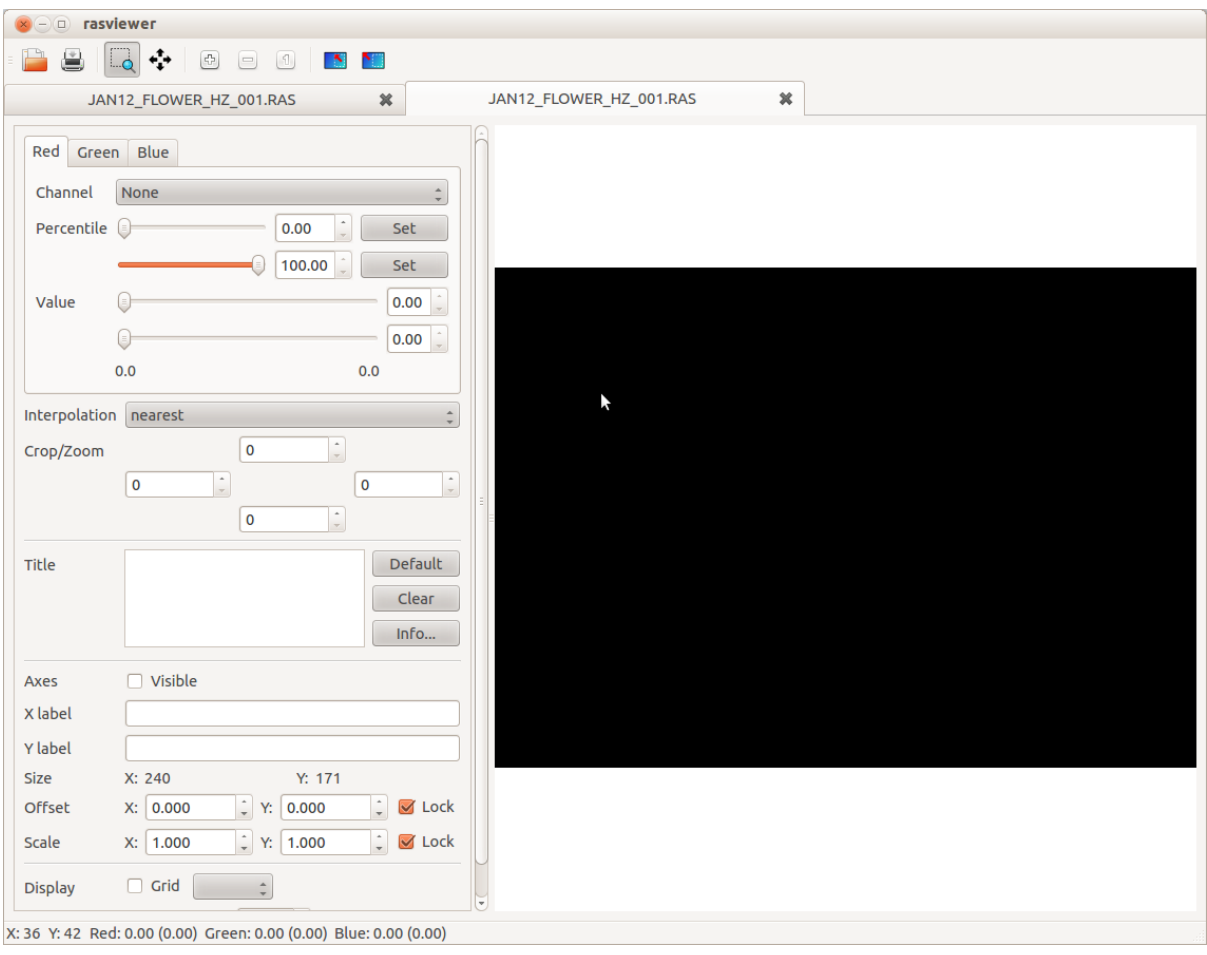

Note: Controls for color map are missing because they make little sense in multi-layer mode (the only useful color maps in this mode would be monochromatic and even then the only manipulation they could perform would be to apply a skew to the mapping from count to color).

Switching between the three color-tabs, select the channels you wish to mix into the final image, then set percentile limits. Note that in multi-layer mode, *Set* buttons appear next to the percentile controls which allow you to set a common percentile limit across all three color channels.

# **1.5.4 Percentile Limits**

Typically, a good starting point for percentile limiting is to set the lower bound to 1% and the upper to 99%. This should bring out a reasonable degree of contrast in your image by discarding the major outliers (scanner peaks and drop-outs). You can set limits roughly by dragging the sliders, or precisely by typing values into the spin-boxes to the right of the sliders.

In multi-layer mode, a *Set* button appears to the right of each percentile control. When clicked, this sets the current percentile value across all color channels.

As the percentile controls are adjusted, the *Value* controls beneath them update to show the actual count that the selected percentile represents. You can alter the value controls instead of the percentile controls, but this is generally less useful for discarding outliers.

Note: When switching between channels, or adjusting the crop of the current channel the percentile value is maintained in preference to the actual value. In other words, if cropping the data results in a different range of values over which the percentile is calculated, then the percentile value will be maintained and the actual limits

#### will be adjusted.

To view the count of individual points on the image, simply hover your mouse cursor over the point and view the count on the status bar at the bottom of the main window.

If you wish to see a histogram of the counts in the currently visible portion of the image, check the *Histogram* checkbox in the *Display* portion of the controls. The histogram is often useful in determining whether or not there are outliers (scanner peaks or dropouts) that need eliminating. For example, in the following image, the upper percentile limit has been set to 99%, eliminating the scanner peaks. However, the histogram shows an uncharacteristic peak at 0; these are scanner dropouts:

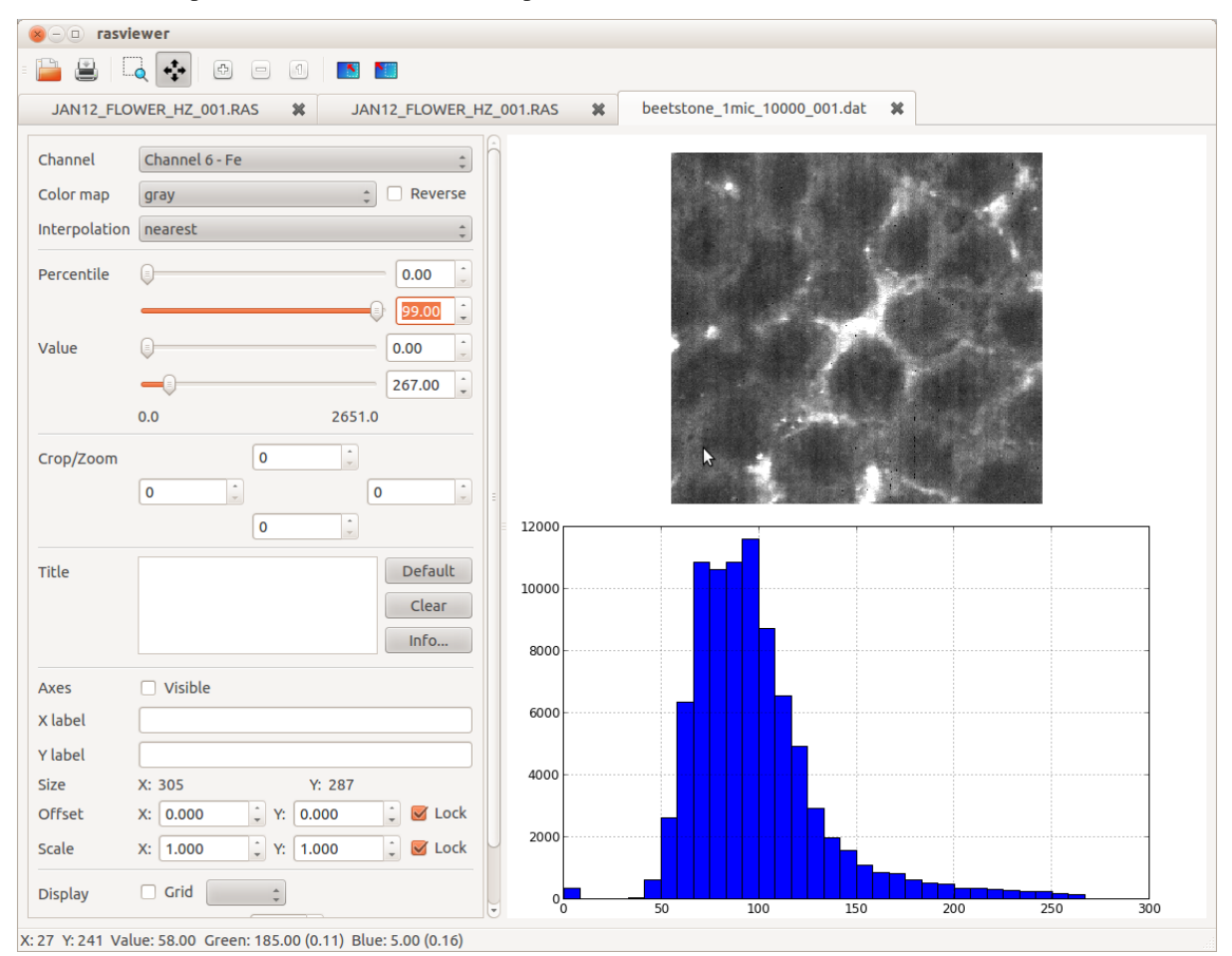

Setting the lower percentile limit to 1% will eliminate this peak and bring out the full contrast of the data. The resulting histogram also shows a nice curve with no outlying points:

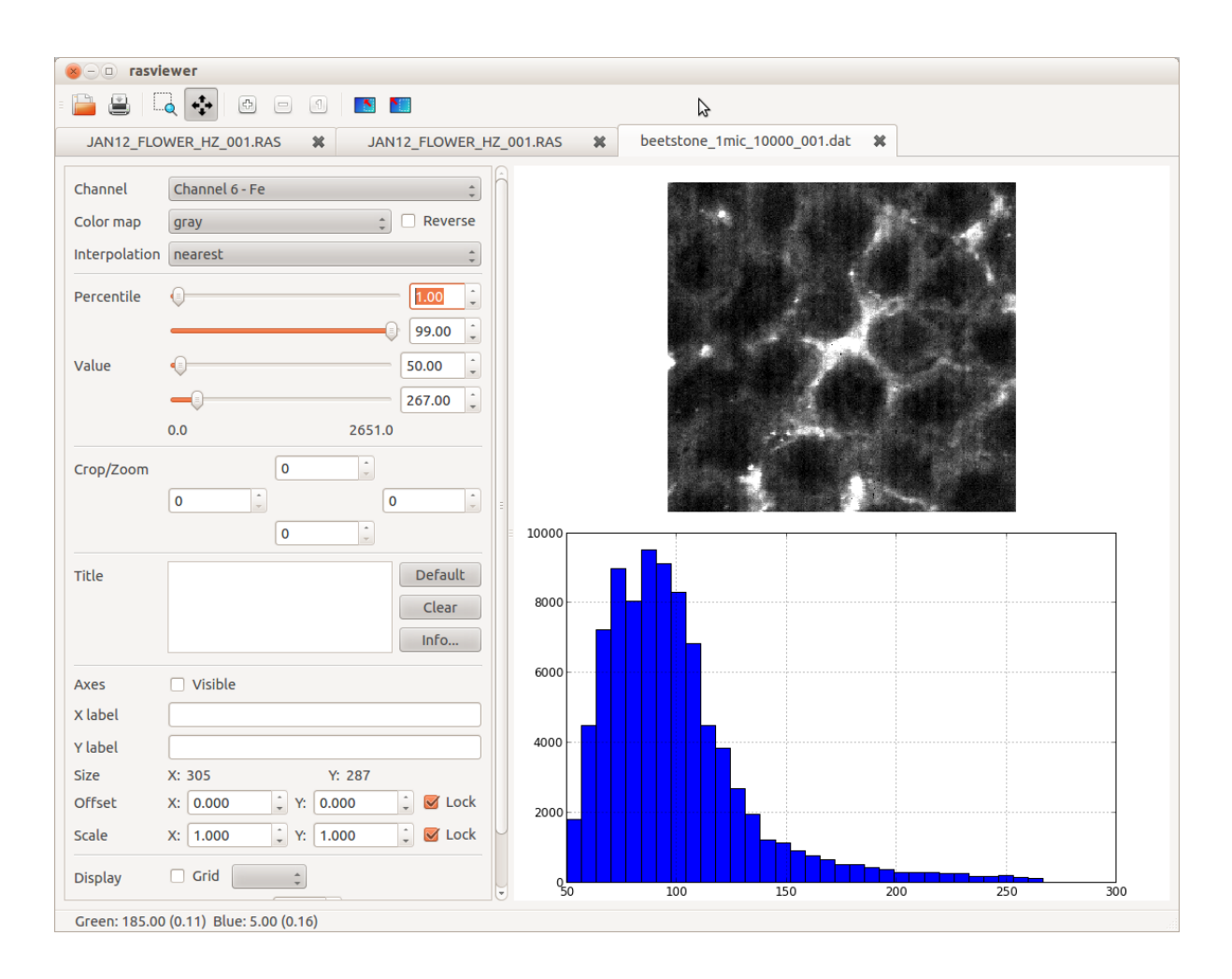

# **1.5.5 Exporting Images**

XXX To be written

# **1.6 License**

This file is part of rastools.

rastools is free software: you can redistribute it and/or modify it under the terms of the GNU General Public License as published by the Free Software Foundation, either version 3 of the License, or (at your option) any later version.

rastools is distributed in the hope that it will be useful, but WITHOUT ANY WARRANTY; without even the implied warranty of MERCHANTABILITY or FITNESS FOR A PARTICULAR PURPOSE. See the GNU General Public License for more details.

You should have received a copy of the GNU General Public License along with rastools. If not, see [<http:](http://www.gnu.org/licenses/) [//www.gnu.org/licenses/>](http://www.gnu.org/licenses/).

# CHAPTER 2

Indices and tables

- <span id="page-24-0"></span>• genindex
- search

# Index

# Symbols

–help-colormaps rasextract command line option, [6](#page-9-2) –help-formats rasdump command line option, [5](#page-8-2) rasextract command line option, [7](#page-10-6) –help-interpolations rasextract command line option, [7](#page-10-6) –histogram-bins=BINS rasextract command line option, [7](#page-10-6) –version rasdump command line option, [5](#page-8-2) rasextract command line option, [6](#page-9-2) rasinfo command line option, [12](#page-15-1) –x-title=TITLE\_X rasextract command line option, [7](#page-10-6) –y-title=TITLE\_Y rasextract command line option, [7](#page-10-6) -C CROP, –crop=CROP rasdump command line option, [5](#page-8-2) rasextract command line option, [7](#page-10-6) -H, –histogram rasextract command line option, [7](#page-10-6) -O AXES\_OFFSET, –offset=AXES\_OFFSET rasextract command line option, [7](#page-10-6) -P, –pdb rasdump command line option, [5](#page-8-2) rasextract command line option, [6](#page-9-2) rasinfo command line option, [12](#page-15-1) -R RESIZE, –resize=RESIZE rasextract command line option, [7](#page-10-6) -S AXES\_SCALE, –scale=AXES\_SCALE rasextract command line option, [7](#page-10-6) -a, –axes rasextract command line option, [7](#page-10-6) -b, –color-bar rasextract command line option, [7](#page-10-6) -c CMAP, –colormap=CMAP rasextract command line option, [7](#page-10-6) -c, –channels rasinfo command line option, [12](#page-15-1) -e, –empty rasdump command line option, [5](#page-8-2)

rasextract command line option, [7](#page-10-6) rasinfo command line option, [12](#page-15-1) -g, –grid rasextract command line option, [7](#page-10-6) -h, –help rasdump command line option, [5](#page-8-2) rasextract command line option, [6](#page-9-2) rasinfo command line option, [12](#page-15-1) -i INTERPOLATION, – interpolation=INTERPOLATION rasextract command line option, [7](#page-10-6) -l LOGFILE, –log-file=LOGFILE rasdump command line option, [5](#page-8-2) rasextract command line option, [6](#page-9-2) rasinfo command line option, [12](#page-15-1) -m, –multi rasdump command line option, [5](#page-8-2) rasextract command line option, [8](#page-11-0) -o OUTPUT, –output=OUTPUT rasdump command line option, [5](#page-8-2) rasextract command line option, [7](#page-10-6) -p PERCENTILE, –percentile=PERCENTILE rasdump command line option, [5](#page-8-2) rasextract command line option, [7](#page-10-6) -q, –quiet rasdump command line option, [5](#page-8-2) rasextract command line option, [6](#page-9-2) rasinfo command line option, [12](#page-15-1) -r RANGE, –range=RANGE rasdump command line option, [5](#page-8-2) rasextract command line option, [7](#page-10-6) -t TITLE, –title=TITLE rasextract command line option, [7](#page-10-6) -t, –templates rasinfo command line option, [12](#page-15-1) -v, –verbose rasdump command line option, [5](#page-8-2) rasextract command line option, [6](#page-9-2) rasinfo command line option, [12](#page-15-1)

# R

rasdump command line option –help-formats, [5](#page-8-2) –version, [5](#page-8-2)

```
-C CROP, –crop=CROP,
5
    -P, –pdb,
5
    -e, –empty,
5
    -h, –help,
5
    -l LOGFILE, –log-file=LOGFILE,
5
    -m, –multi,
5
    -o OUTPUT, –output=OUTPUT,
5
    -p PERCENTILE, –percentile=PERCENTILE,
5
    -q, –quiet,
5
    -r RANGE, –range=RANGE,
5
    -v, –verbose,
5
rasextract command line option
    –help-colormaps,
6
    –help-formats,
7
    –help-interpolations,
7
    –histogram-bins=BINS,
7
    –version,
6
    –x-title=TITLE_X,
7
    –y-title=TITLE_Y,
7
    -C CROP, –crop=CROP,
7
    -H, –histogram,
7
    -O AXES_OFFSET, –offset=AXES_OFFSET,
7
    -P, –pdb,
6
    -R RESIZE, –resize=RESIZE,
7
    -S AXES_SCALE, –scale=AXES_SCALE,
7
    -a, –axes,
7
    -b, –color-bar,
7
    -c CMAP, –colormap=CMAP,
7
    -e, –empty,
7
    -g, –grid,
7
    -h, –help,
6
    -i INTERPOLATION, –
         interpolation=INTERPOLATION,
7
    -l LOGFILE, –log-file=LOGFILE,
6
    -m, –multi,
8
    -o OUTPUT, –output=OUTPUT,
7
    -p PERCENTILE, –percentile=PERCENTILE,
7
    -q, –quiet,
6
    -r RANGE, –range=RANGE,
7
    -t TITLE, –title=TITLE,
7
    -v, –verbose,
6
rasinfo command line option
    –version, 12
    -P, –pdb, 12
    -c, –channels, 12
    -e, –empty, 12
    -h, –help, 12
    -l LOGFILE, –log-file=LOGFILE, 12
    -q, –quiet, 12
    -t, –templates, 12
    -v, –verbose, 12
```